Clearing Browsing Data in Internet Explorer – Windows 7.

1. Select the Tools pulldown choose Internet Options. **A M** http://www.msn.com/en-us?cobrand=hp-notebook.msn.com& **Q** <del>v</del> **C** 

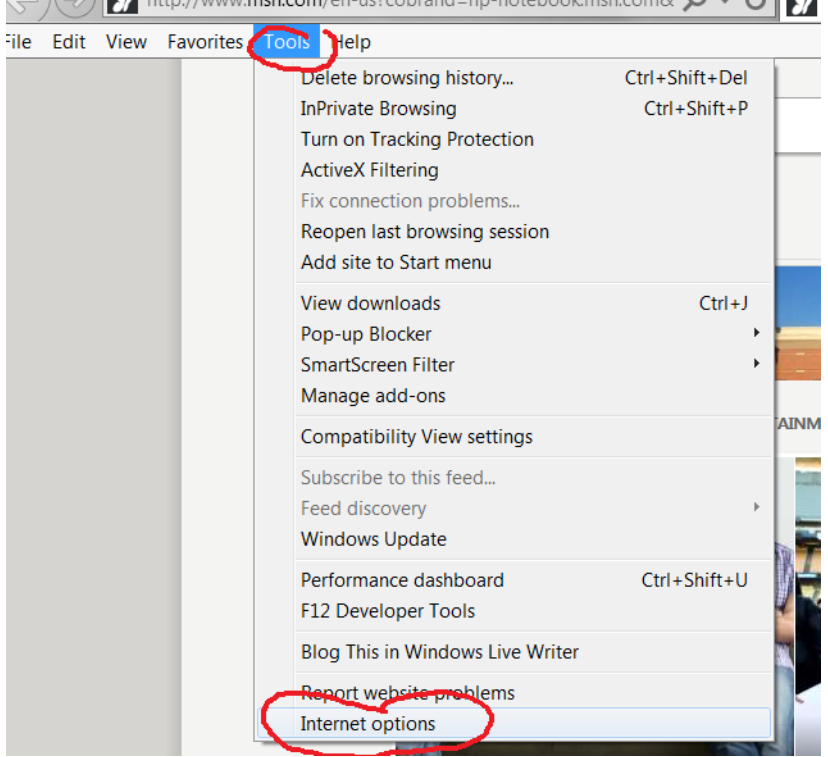

2. In the General Tab choose Delete

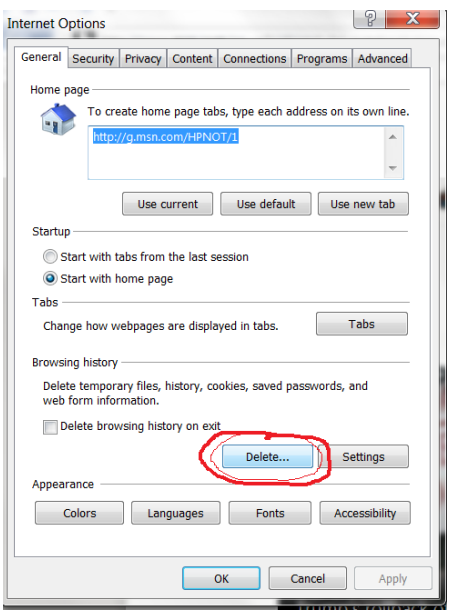

## 3. Choose the 2 circled and select Delete

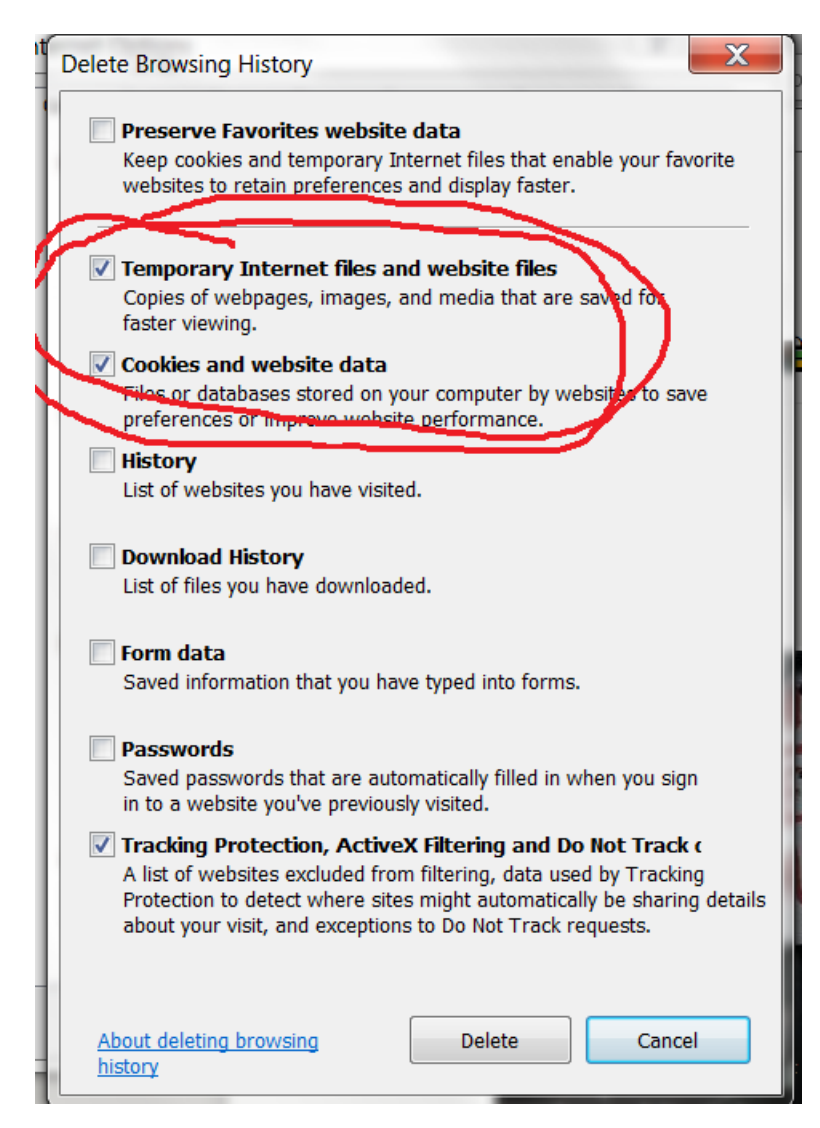